## **Manual básico de SMARTboard 885ix**

Elaborado por: Andrés Barahona Contreras Soporte y Mantenimiento 2012

La pizarra SMARTboard adquirida por el CeNAT en el 2011, permite permite facilitar las actividades habituales en reuniones y exposiciones de trabajo de una forma práctica y elegante, sin embargo; requiere de conocimiento básico para un manejo provechoso. El siguiente manual esta presentado para introducir en el manejo de la computadora en el ambiente de Windows.

## **Antes de empezar**

#### **¿Qué es la pizarra SMARTboard?**

Es un dispositivo periférico multimedia con funciones que sustituye el uso de proyector, parlantes, mouse y teclado al convertirse en una pantalla multitáctil. La pizarra permite utilizar la computadora como si se tratara de una tableta, además de funcionar como una pizarra.

#### **¿Qué necesitamos para usar la pizarra con todas las funcionalidades?**

Un equipo de computo (Windows, Mac) que tenga instalado el software nativo de la pizarra, que además esté conectado a la pizarra mediante el cable VGA y los dos cables USB de esta. [*Equipo colocado en la sala de reuniones del CENAT*] ó un equipo de cómputo conectado a la pizarra mediante un cable GoWire, que inicializa el software de la pizarra sin necesidad de instalarlo en cada computadora. [*En espera del cable*]

Cualquiera de estas opciones permitirá usar ambos equipos con solo encenderlos

#### **¿Qué sucede si conecto un equipo sin el cable GoWire o sin el software nativo?**

La pizarra reconocerá el equipo sin embargo este funcionará únicamente como un proyector de imagen y superficie multitáctil, perdiendo todas las funcionalidades propias de la pizarra.

# **Componentes de la pizarra**

## **Componentes de hardware**

#### **Pizarra**

• Dispositivo multimedia que integra funciones equipo multitáctil y una pizarra tradicional. Debe estar conectada a una computadora. No debe ser utilizada con marcadores de tinta.

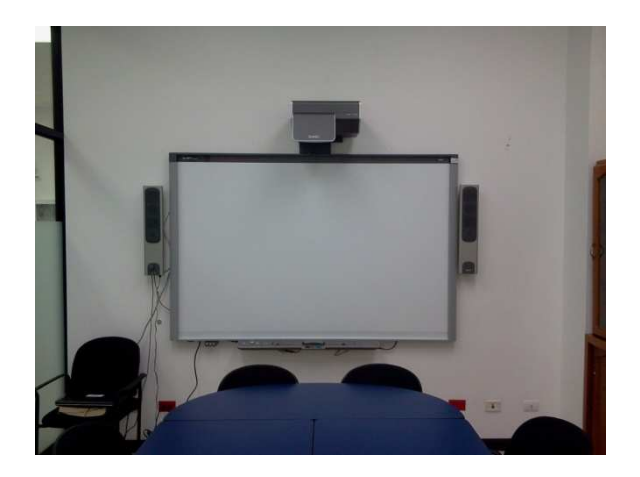

#### **Proyector**

• Proyector integrado de la pizarra, se enciende junto con la pizarra.

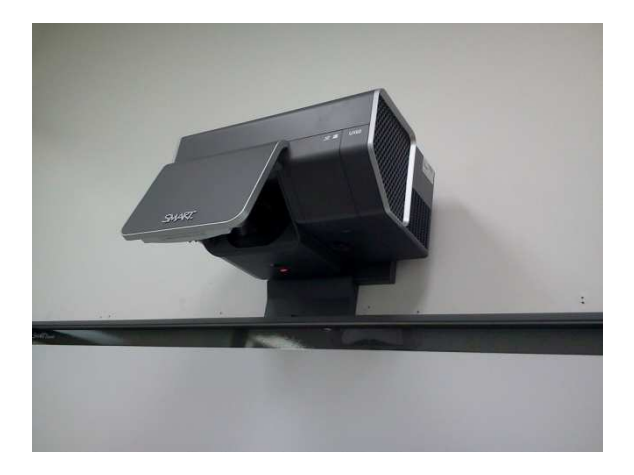

#### **Sensores de posición**

• La pizarra cuenta con 4 sensores que permiten reconocer la posición del marcador así como de la mano para el uso de la pizarra. Además permite reconocer varios gestos manuales.

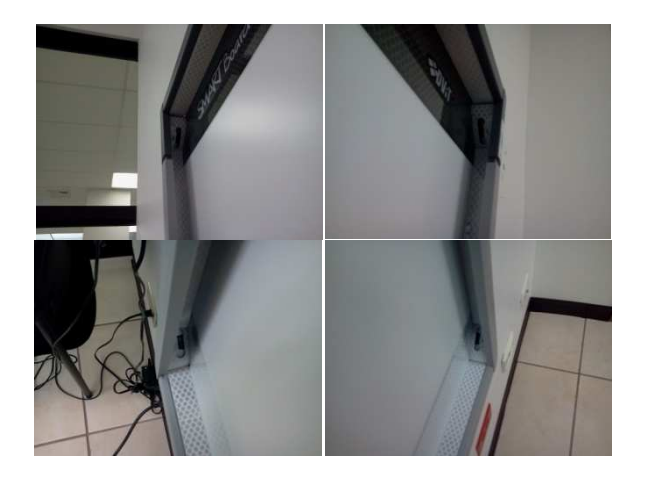

#### **Parlantes y puertos USB**

• Parlantes estero integrados a la pizarra, reproducen el audio de la computadora a la que estén conectados. El parlante izquierdo tiene botón de encendido y control de volumen, además de dos puertos USB que se conectan con el equipo

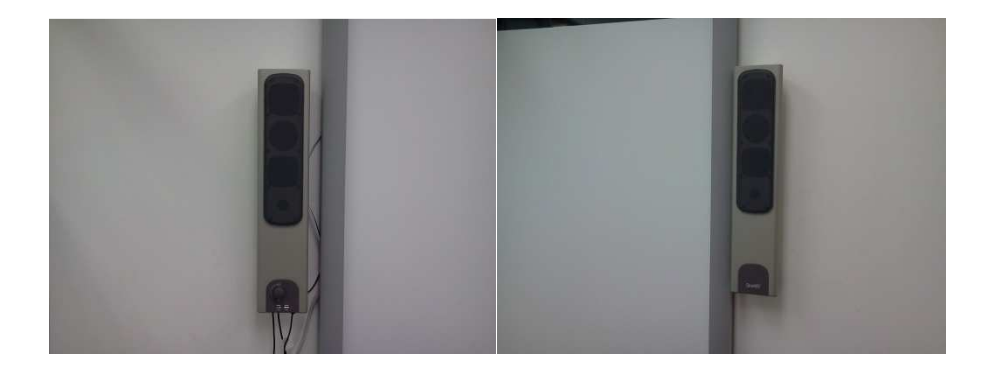

## **Entrada RCA**

• Entrada auxiliar RCA que permite conectar dispositivos como DVD o cámaras de video.

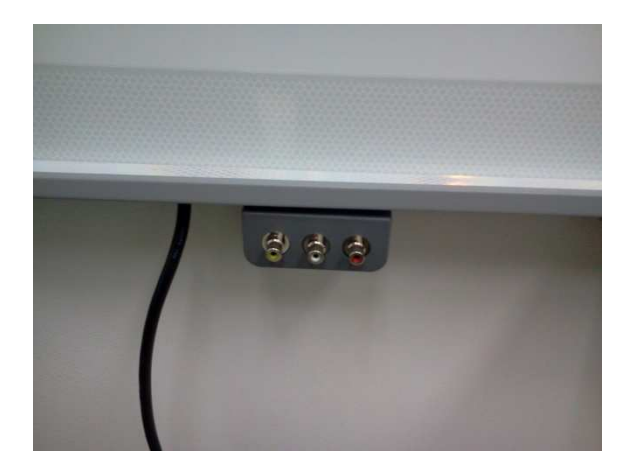

## **Bandeja de herramientas**

• Parte del dispositivo donde se encuentras funciones básicas de la pizarra así como el borrador y los marcadores. A continuación se presenta un desglose de los dispositivos:

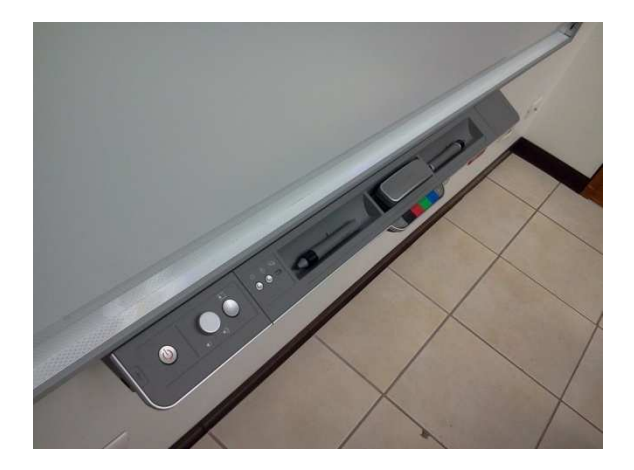

#### **Botón de encendido/apagado, puerto USB**

• El botón de encendido cuenta con un led de color que indica: luz verde (pizarra encendida), luz anaranjada (pizarra en modo de ahorro de energía)

Cuenta con un puerto USB al costado –INACTIVO–

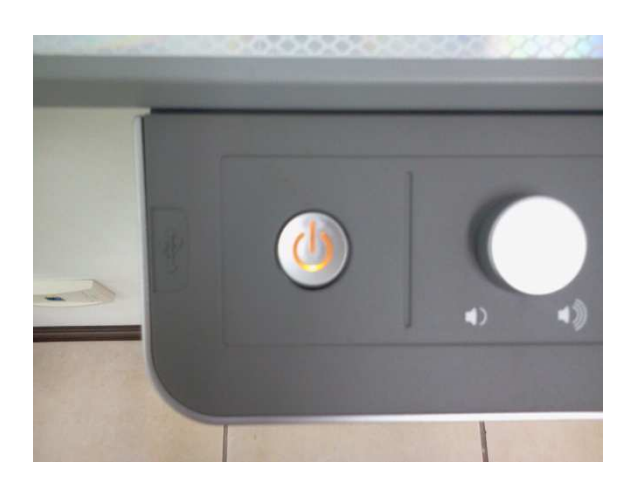

#### **Control de volumen y cambio de entrada**

- Perilla de control de volumen de los parlantes.
- Botón de cambio de entrada de video para las distintas entradas que cuenta la pizarra (puede tener conectado simultáneamente varios dispositivos).

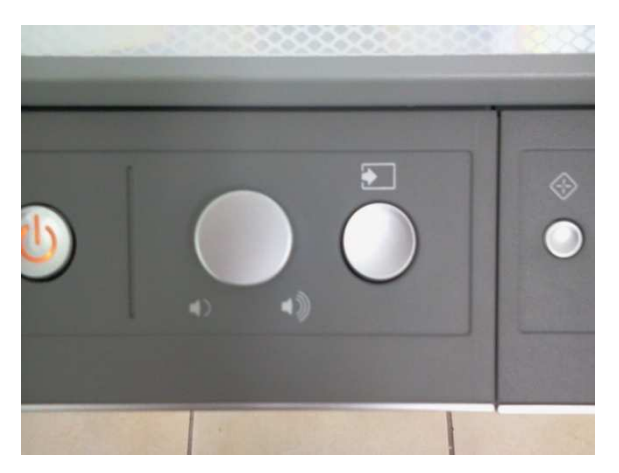

#### **Calibración, ayuda y led de estado**

- Botón de calibración: inicia la herramienta de calibración de la pizarra
- Botón de ayuda: ventana de herramientas de ayuda de la pizarra, como acceso a calibración y soporte técnico.
- Led de estado: Despliega distintos avisos según el estado de la pizarra en relación al equipo al que se encuentra conectado:
	- $\checkmark$  Luz verde la pizarra se encuentra conectada al equipo y cuenta con el software.
	- $\checkmark$  Luz verde intermitente la pizarra se encuentra conectada al equipo y no cuenta con el software.
	- $\checkmark$  Luz roja la pizarra no se encuentra conectada al equipo.

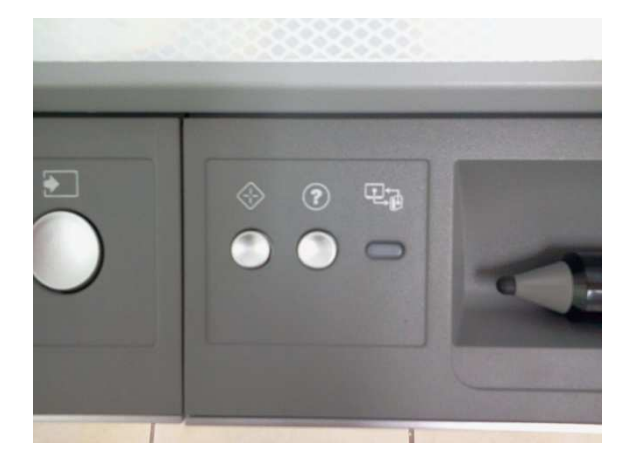

#### **Marcadores**

• Marcadores virtuales, funcionan únicamente al tener encendida la pizarra. En la bandeja de cada marcador existe un sensor que reconoce si se encuentra en uso. El color del marcador se elige en la botonera central. Se pueden usar ambos marcadores simultáneamente pero con el mismo color.

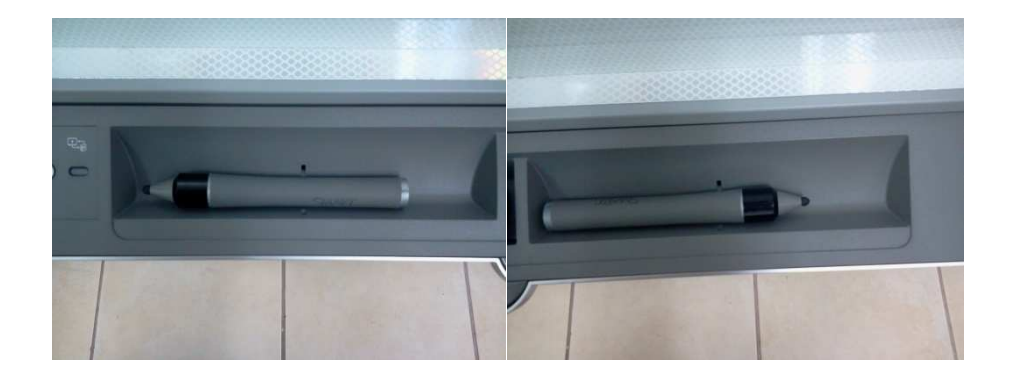

## **Borrador y botonera**

- Borrador: la bandeja cuenta con un sensor que identifica que se está usando el borrador, puede utilizarse el puño cerrado en sustitución del borrador
- Botón de teclado: despliega en pantalla un teclado virtual
- Botones de colores: cambia el color de los marcadores
- Botón secundario de mouse: activa esta función en el próximo toque en la pizarra

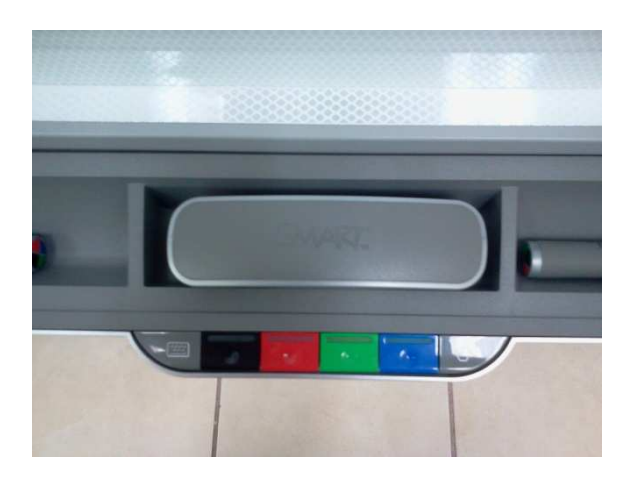

## **Componentes de software**

El software nativo de la pizarra despliega una pestaña en el costado izquierdo o derecho de la pantalla que contiene herramientas para su uso. Esta pestaña puede colocarse en cualquier posición de la pantalla en los costados laterales

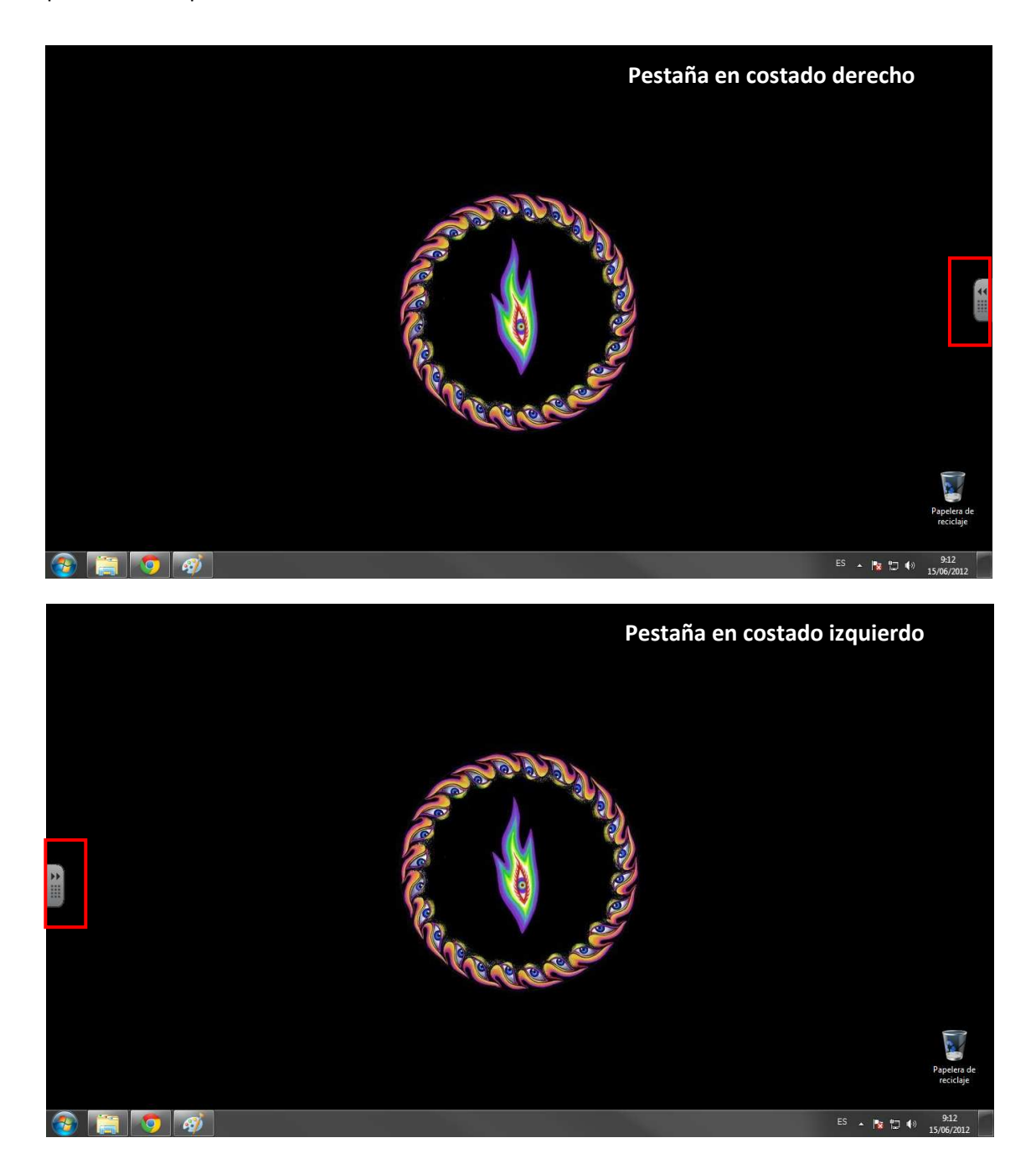

Al presionar esta pestaña se despliega la botonera. En esta se pueden agregar o eliminar botones que se deseen según las necesidades

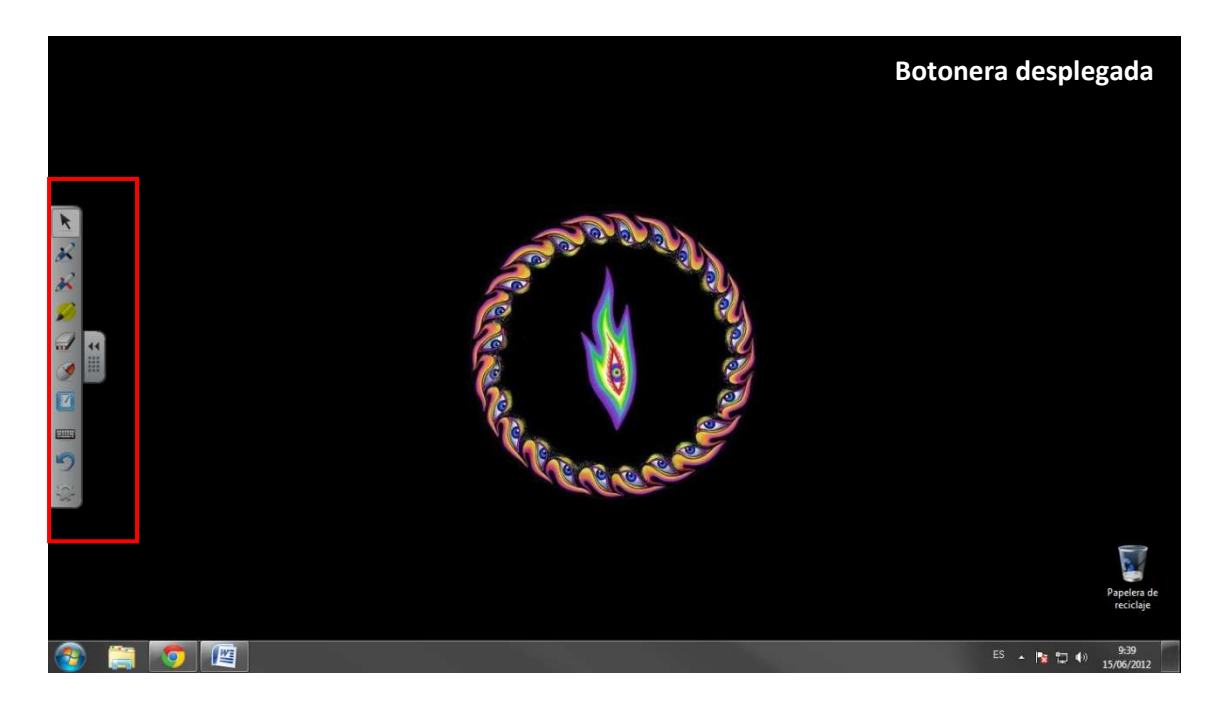

De todos los botones que aparecen hay que destacar:

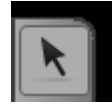

Seleccionar: Esta función permite usar la mano como un mouse y cada toque en pantalla equivale a un clic del botón primario. Habilitada por defecto; permitiendo realizar tareas como: seleccionar, abrir, arrastrar, eliminar y mover archivos.

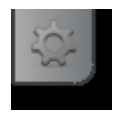

Personalizar: permite configurar las herramientas que se despliegan en la botonera. Su uso despliega una ventana de herramientas disponibles para las pizarras SMARTboard.

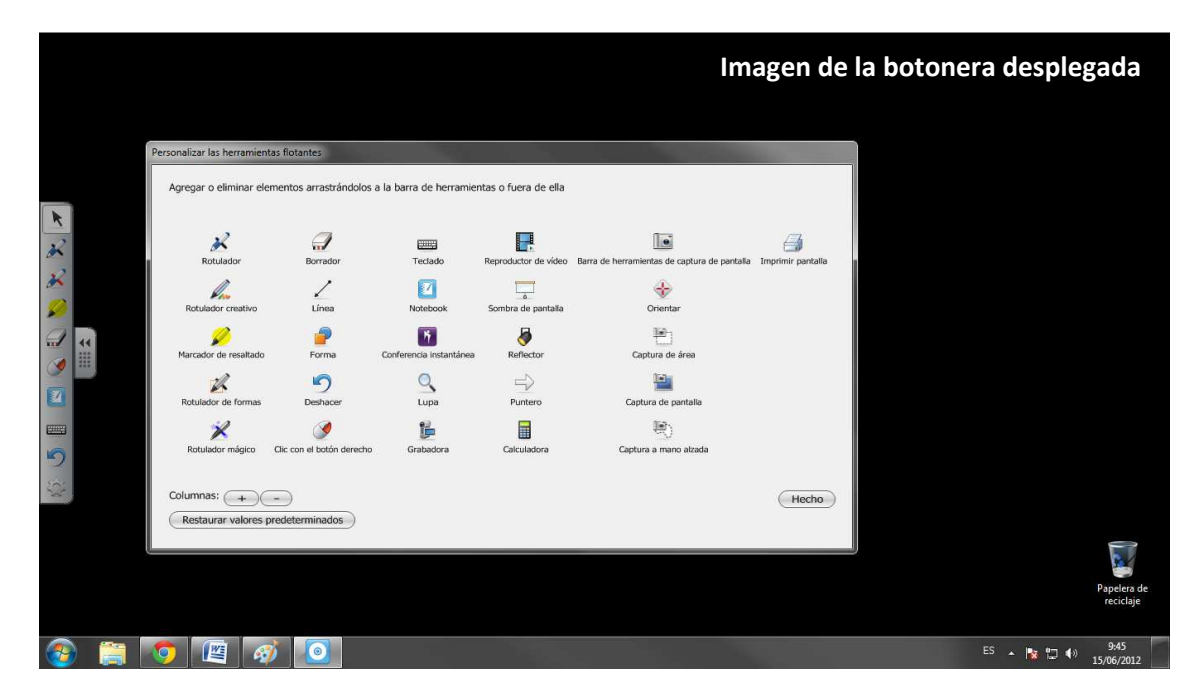

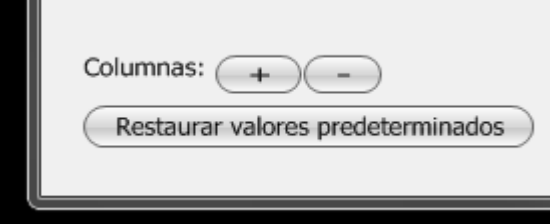

Los botones "+" y "-" agregan o eliminan columnas horizontales en el panel de botones lateral.

El botón "restaurar valores predeterminados" deja la barra en la configuración por defecto.

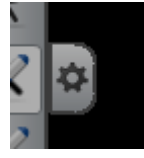

Algunas herramientas en la barra lateral al ser presionadas despliegan una pestaña que permite cambiar la configuración de dicha herramienta

función.

El símbolo "\*" aparecerá en todas las herramientas donde esté habilitada dicha

En el siguiente cuadro se presenta una descripción de cada una de las herramientas con las que cuenta la pizarra:

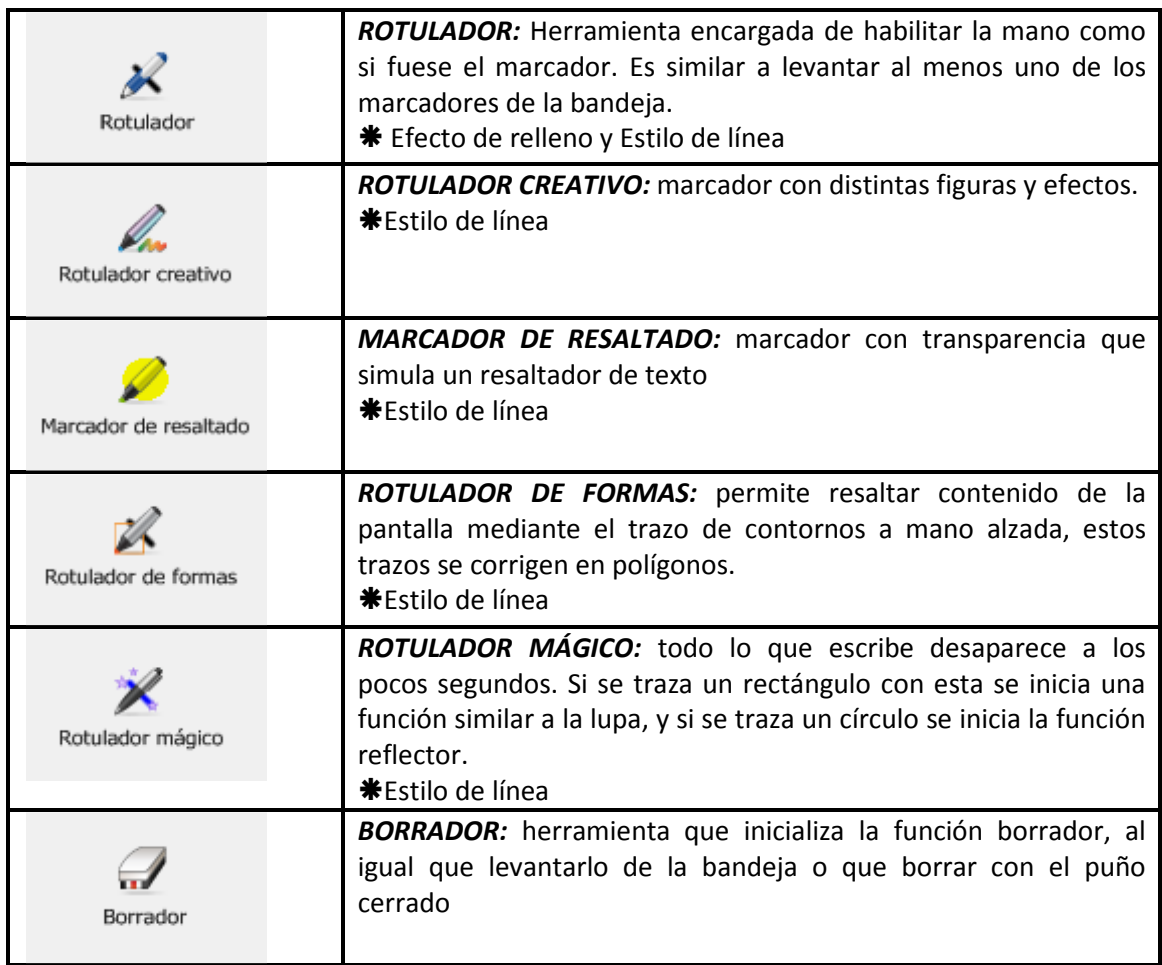

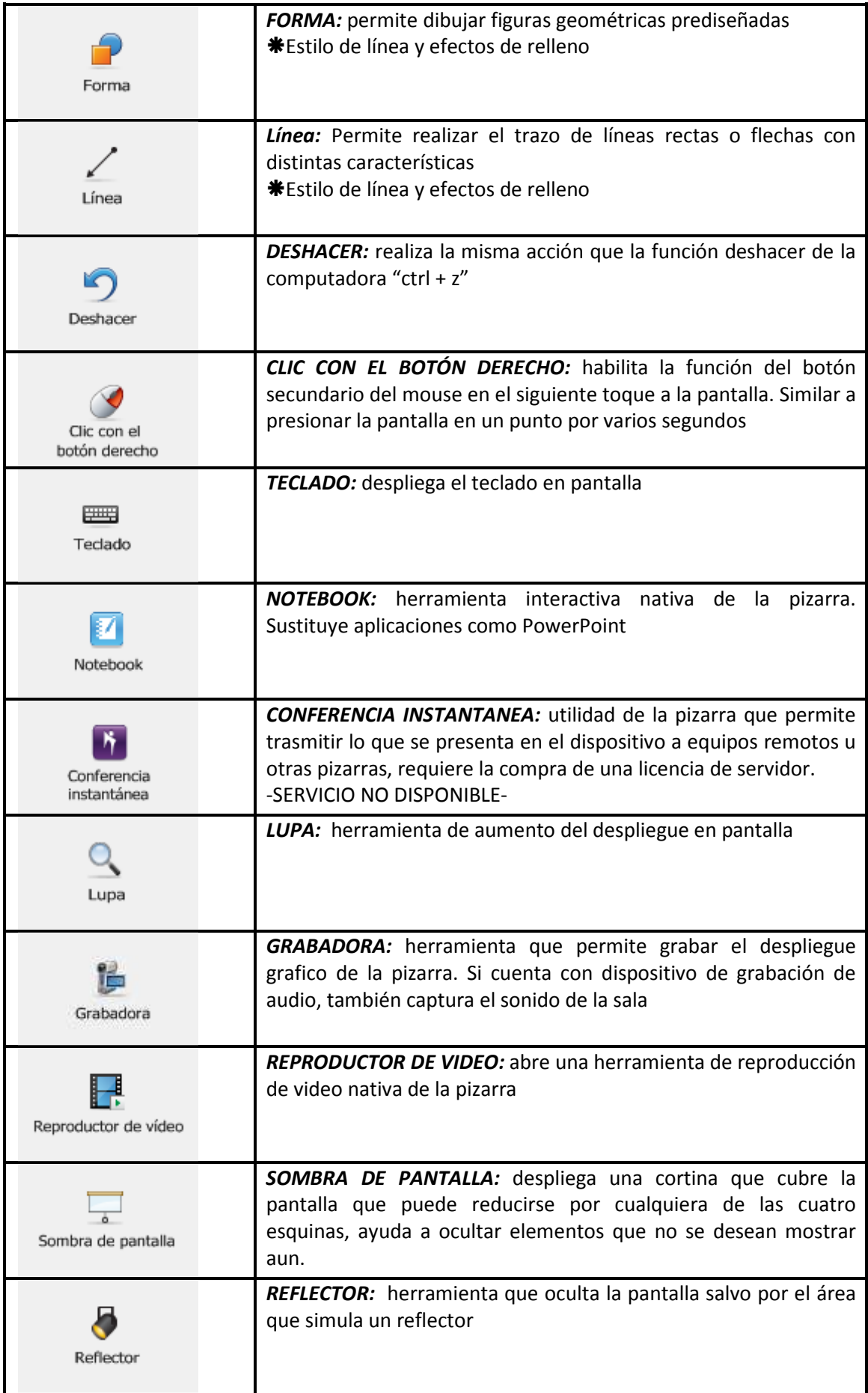

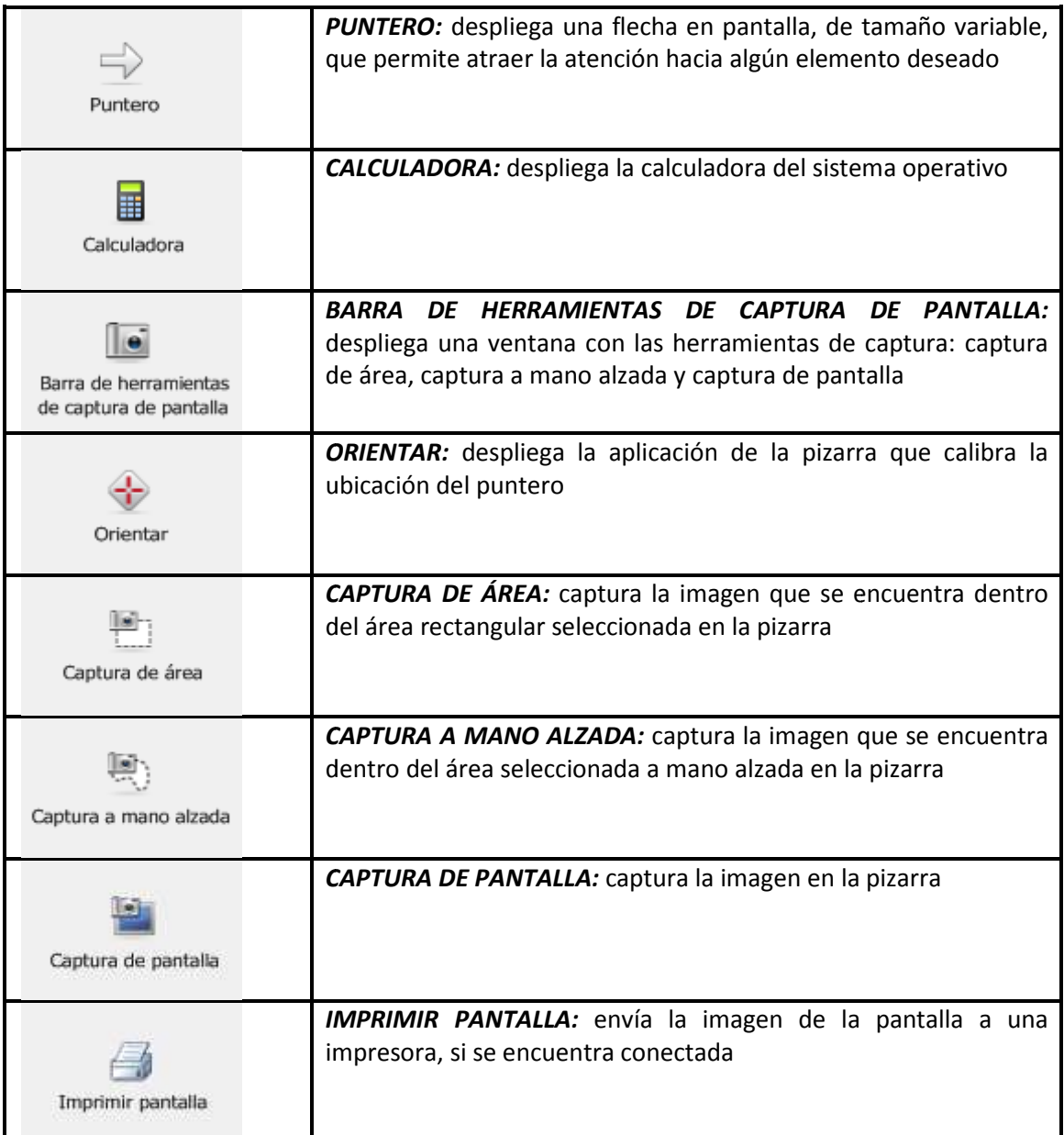

# **Otras funcionalidades**

#### **Conectividad con el software de ofimática:**

Si la computadora tiene instalado el software nativo, en Windows, es posible modificar archivos de Word, Excel o PowerPoint desde la pizarra. Ya sea agregando las notas de tinta a los documentos, así como utilizando el teclado en pantalla.

Cuando se toma un marcador de la pizarra el software de la pizarra abre la máscara de tinta y el *Aware Tools.*

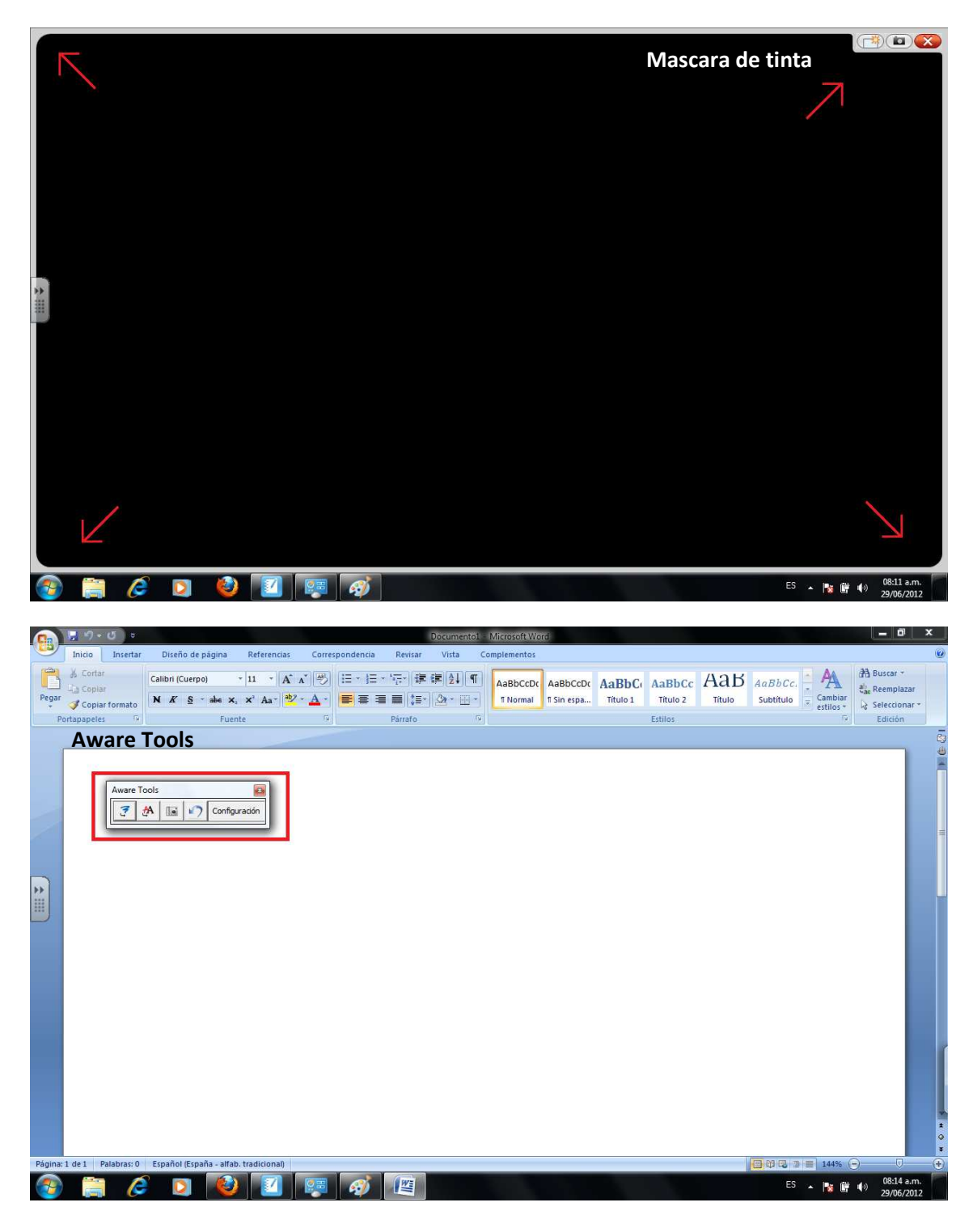

El *Aware Tools* permite insertar la tinta del marcador en los documentos:

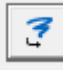

Como imágenes

 $\boldsymbol{\mathsf{A}}$ Como texto

## **Gestos multitáctil**

La pizarra reconoce los gestos multitáctil nativos de cada sistema operativo como:

• Aumentar/ Disminuir /

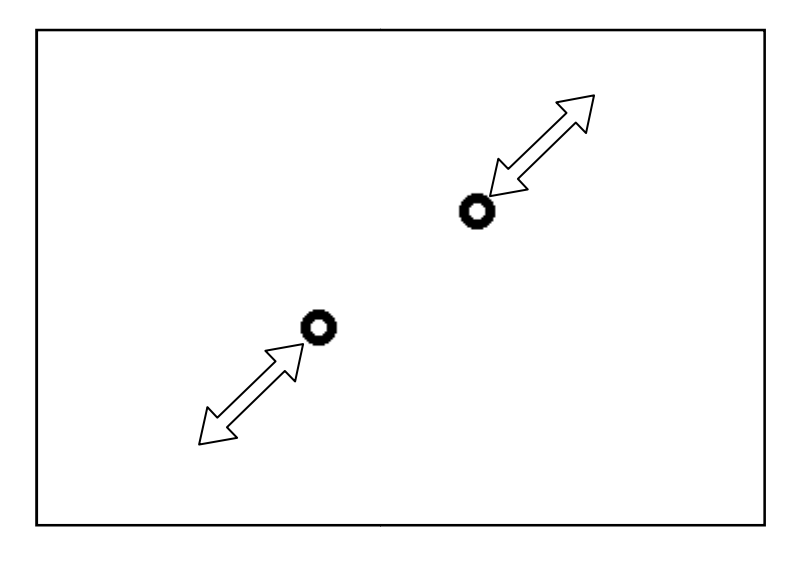

• Girar

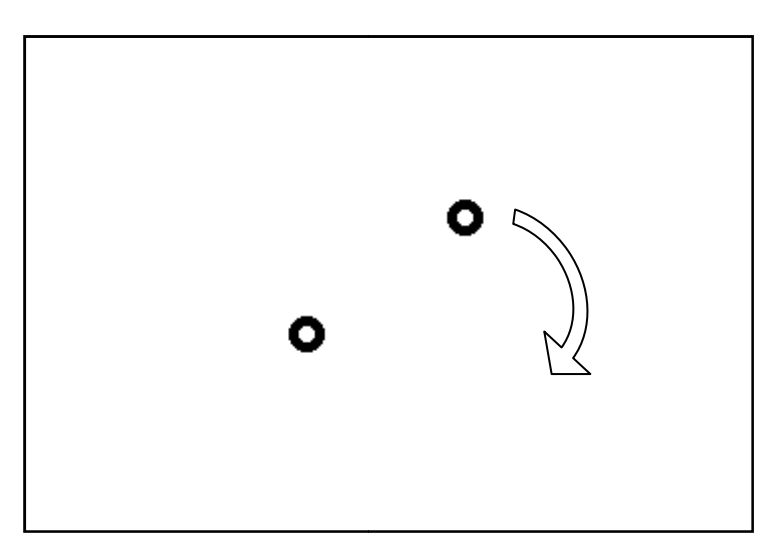

• Scroll

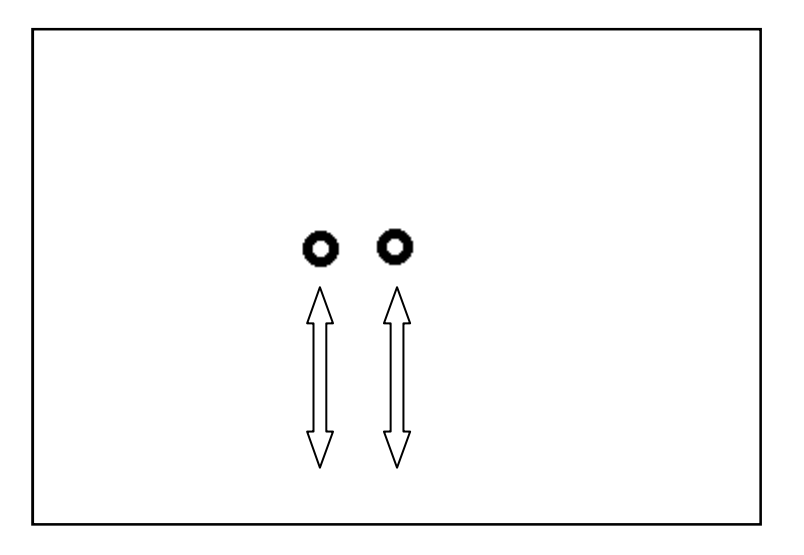

• Siguiente / anterior

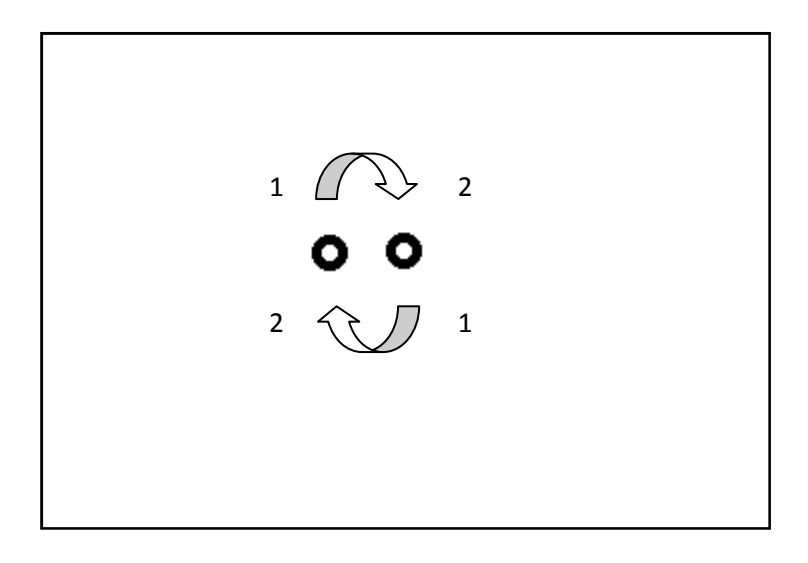

• Clic secundario

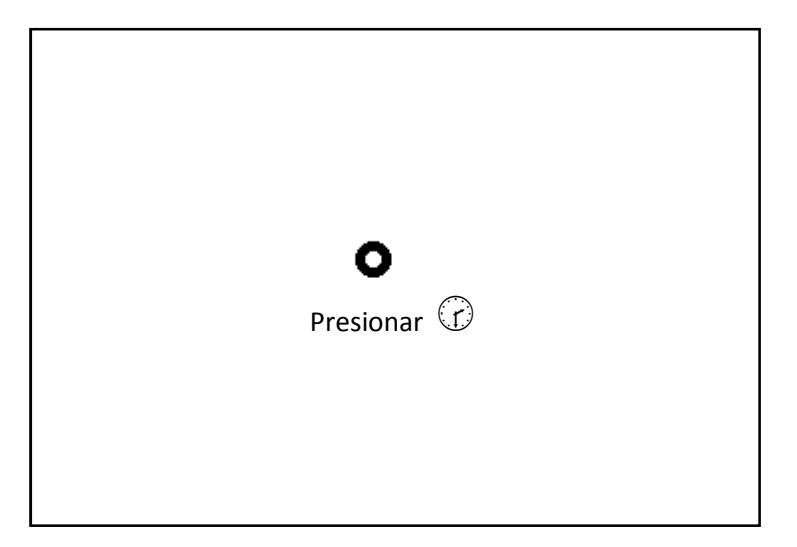